**SSM5000A 系列 开关矩阵 SSM5000A Series Switch Matrix**

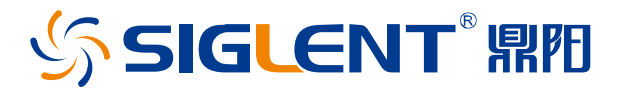

用户手册

User Manual

UM1005A\_01B

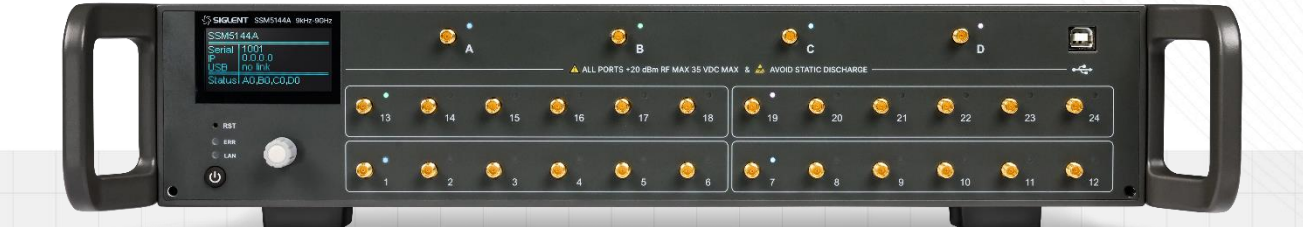

深圳市鼎阳科技股份有限公司 SIGLENT TECHNOLOGIES CO.,LTD

## <span id="page-2-0"></span>版权和声明

#### 版权

深圳市鼎阳科技股份有限公司版权所有

#### 商标信息

SIGLENT 是深圳市鼎阳科技股份有限公司的注册商标

#### 声明

- **·** 本公司产品受已获准及尚在审批的中华人民共和国专利的保护。
- **·** 本公司保留改变规格及价格的权利。
- **·** 本手册提供的信息取代以往出版的所有资料。
- **·** 未经本公司同意,不得以任何形式或手段复制、摘抄、翻译本手册的内容。

#### 产品认证

SIGLENT 认证本产品符合中国国家产品标准和行业产品标准,并进一步认证本产品符合其他国际标准组织成 员的相关标准。

#### 联系我们

深圳市鼎阳科技股份有限公司

地址:广东省深圳市宝安区 68 区安通达工业园四栋&五栋

服务热线:400-878-0807

E-mail: [support@siglent.com](mailto:support@siglent.com)

网址:[http://www.siglent.com](http://www.siglent.com/)

# 目录/Category

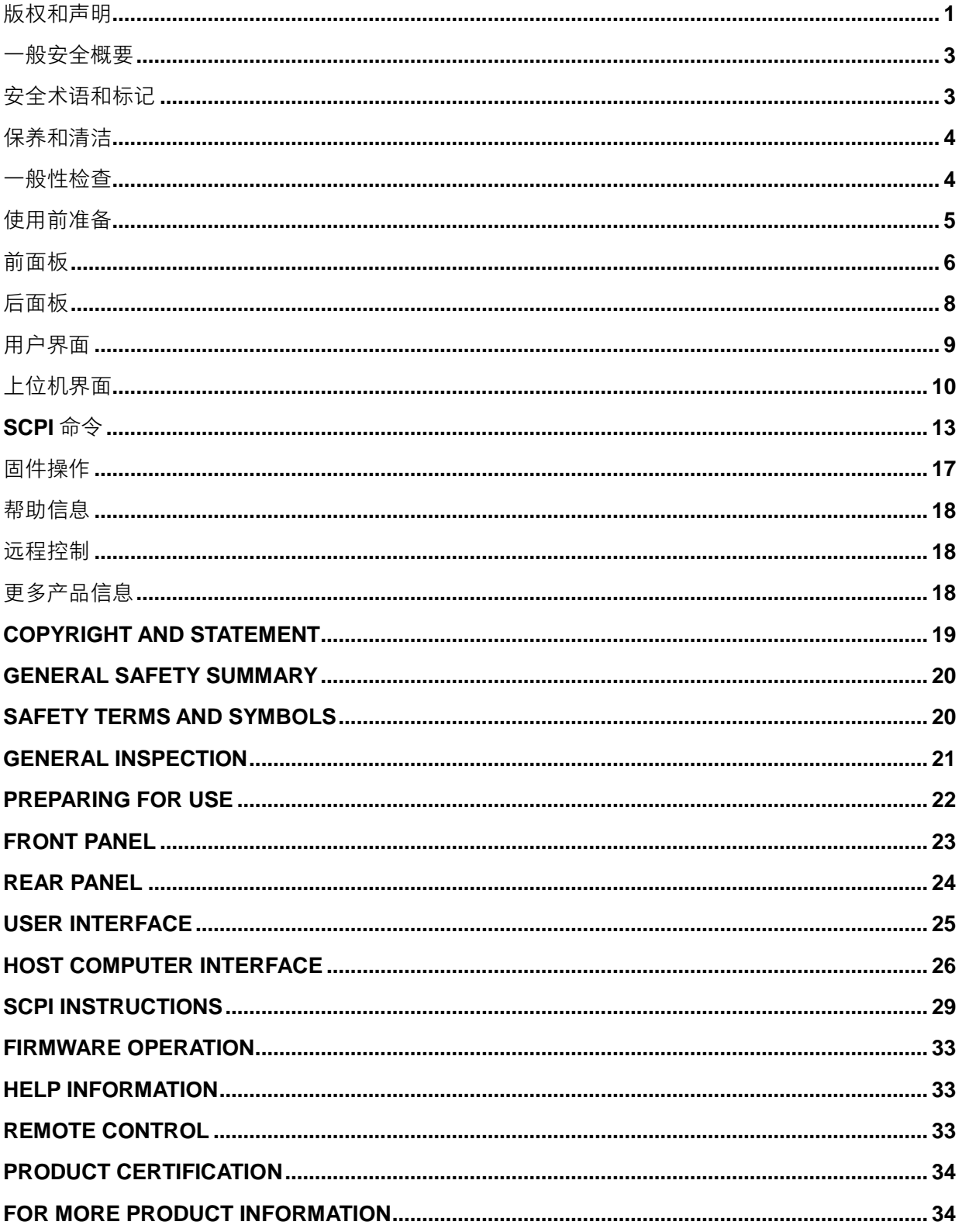

## <span id="page-4-0"></span>一般安全概要

了解下列安全性预防措施,以避免人身伤害,并防止本产品或与其相连接的任何其它产品受到损坏。为了避 免可能发生的危险,请务必按照规定使用本产品。

- 只有合格的技术人员才可执行维修程序
- 防止火灾或人身伤害
- 使用适当的电源线 只可使用所在国家认可的本产品专用电源线。
- 将产品接地 本产品通过电源线接地导体接地。为了防止电击,接地导体必须与大地相连。在与本产品 输入或输出终端连接前,请务必将本产品正确接地。
- 正确连接信号线 信号地线与地电势相同,请勿将地线连接到高电压上。在测试过程中,请勿触摸裸露 的接点和部件。
- 查看所有终端的额定值 为了防止火灾或电击危险,请查看本产品的所有额定值和标记说明。在连接产 品前,请阅读本产品手册,以便进一步了解有关额定值的信息。
- 怀疑产品出现故障时,请勿操作 如怀疑本产品有损坏,请让合格的维修人员进行检查。
- 避免电路外露 电源接通后请勿接触外露的接头和元件
- 勿在潮湿环境下操作
- 勿在易燃易爆环境中操作
- 保持产品表面清洁和干燥

## <span id="page-4-1"></span>安全术语和标记

#### 本产品上使用的术语

DANGER 表示标记附近有直接伤害危险存在。 WARNING 表示标记附近有潜在的伤害危险存在。 CAUTION 表示对本产品及其他财产有潜在的危险存在。

#### 本产品上使用的标记

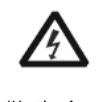

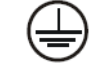

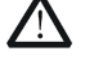

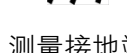

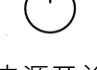

警告高压 保护性终端 小心 测量接地端 电源开关

<span id="page-5-0"></span>保养和清洁

保养:

存放或放置仪器时,请勿使液晶显示器长时间受阳光直射。

清洁:

请根据使用情况经常对仪器进行清洁。

方法如下:

1. 使用质地柔软的抹布擦拭仪器和接头外部的浮尘。清洁液晶显示屏时,注意不要划伤透明的保护膜。

2. 使用一块用水浸湿的软布清洁仪器,请注意断开电源。如要更彻底地清洁,可使用 75%异丙醇的水溶剂。 注意:为避免损坏仪器,请勿使用任何腐蚀性试剂或清洁试剂,请勿将其置于雾气、液体或溶剂中。在重新 通电使用前,请确认仪器已干燥,避免因水分造成电气短路甚至人身伤害。

## <span id="page-5-1"></span>一般性检查

当您得到一台新的仪器时,建议您按以下方式逐步进行检查。

**·** 查看是否存在因运输问题而造成的损坏

如发现包装箱或泡沫塑料保护垫严重破坏,请先保留,直到整机和附件通过电性和机械性测试。

**·** 检查整机

如果发现仪器外部损坏,请与负责此业务的 **SIGLENT** 经销商或当地办事处联系,**SIGLENT** 会安排维修或更 换新机。

**·** 检查附件

关于提供的附件明细,在"装箱单"中已有详细的说明,您可以参照此检查附件是否齐全。如发现附件有缺 少或损坏,请与负责此业务的 **SIGLENT** 经销商或当地办事处联系。

# <span id="page-6-0"></span>使用前准备

4 外观尺寸

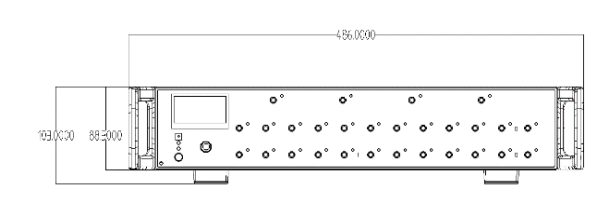

正视图

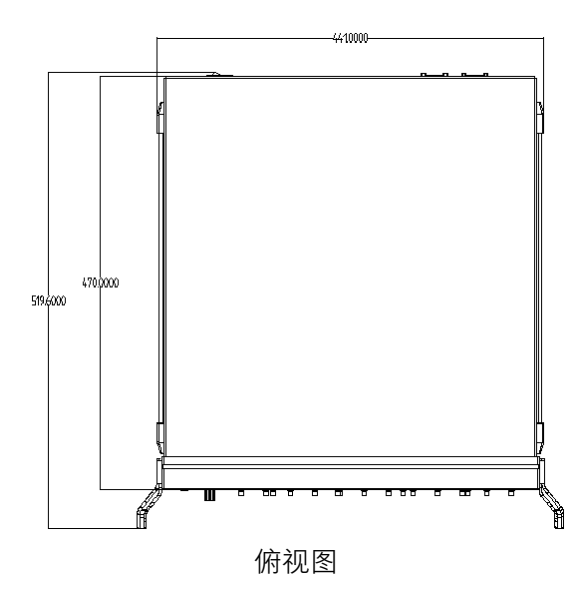

调整支撑脚

适当地调整支撑脚,将其作为支架使分析仪正面向上倾斜,以稳定放置开关矩阵,便于更好的操作和观察显 示屏。

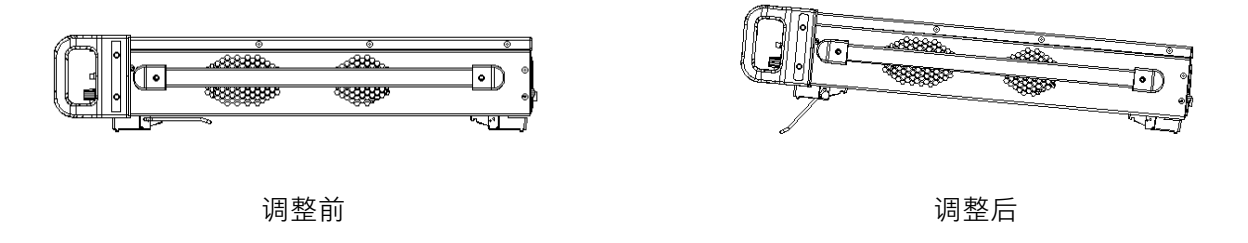

4 连接电源

设备可输入交流电源的规格为: 100-240V 50/60Hz, 请使用附件提供的电源线将本产品与电源连接; 上电前 请确认保险丝工作在正常状态。

<span id="page-7-0"></span>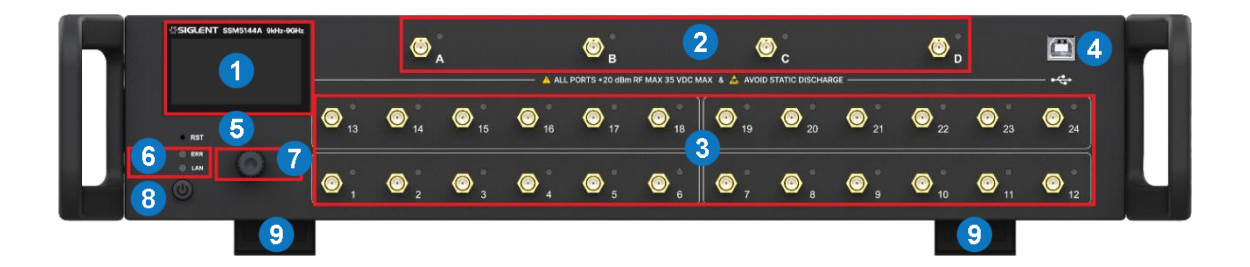

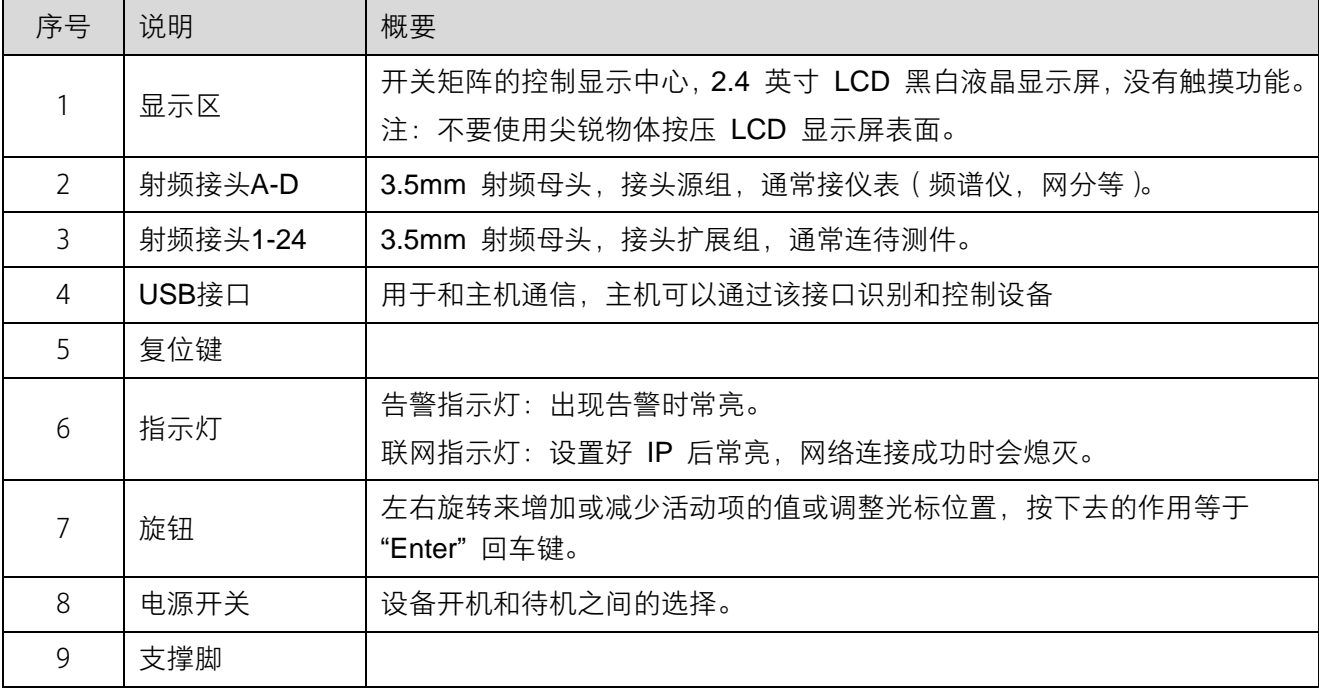

#### ← 旋钮和显示屏说明

配合显示屏提示,可通过旋钮对开关矩阵进行控制,包括通道连通选择(主要功能)、IP 设置、版本升级等。 具体操作方法见下文用户界面说明。

#### 5 旋钮操作说明

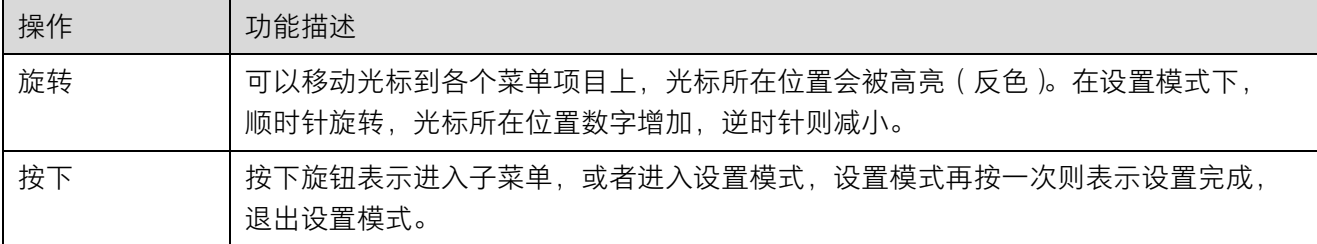

#### 4 电源开关

- **·** 待机状态下,电源背灯熄灭,按下电源开关,背灯变为白色,表示开机状态。
- **·** 开机状态下,背灯是白色,按一下电源开关,系统直接待机,背灯熄灭,表示待机状态。

#### ← 射频连接器

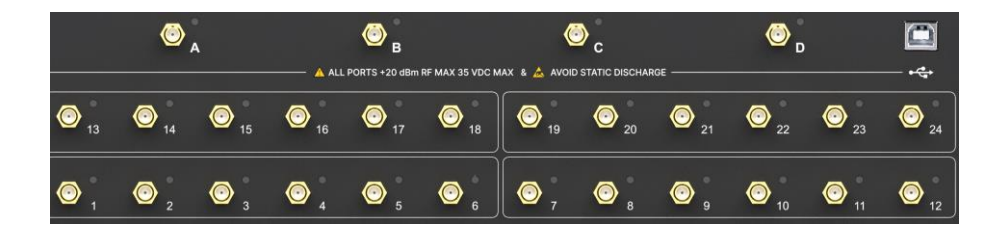

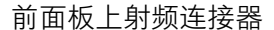

- 4 个和 24 个射频连接器分别对应 A−D 端口,及 1−24 端口 ( 又可分为 4 个小组 ),其中 A 、B 可以和 1−6 及 13-18 连通, A、B 不可以同时连接下面相同数字编号的端口。C、D 与 A、B 类似, 对应数字端口编 号 7-12, 19-24。
- 使用过程中某对端口处于连通状态时,它们两个端口上的指示灯会同时点亮,颜色相同。
- 不要对测试端口施加直流电压或电流,施加直流电压或电流会导致设备发生故障,尤其是在电容保持充 电的情况下。在将开关矩阵完全放电后,将待测设备连接到测试端口。测试端口最大直流输入限值为 35V, 最大射频输入功率为 20dBm。操作设备时请确保人体和设备器件静电释放完毕。

<span id="page-9-0"></span>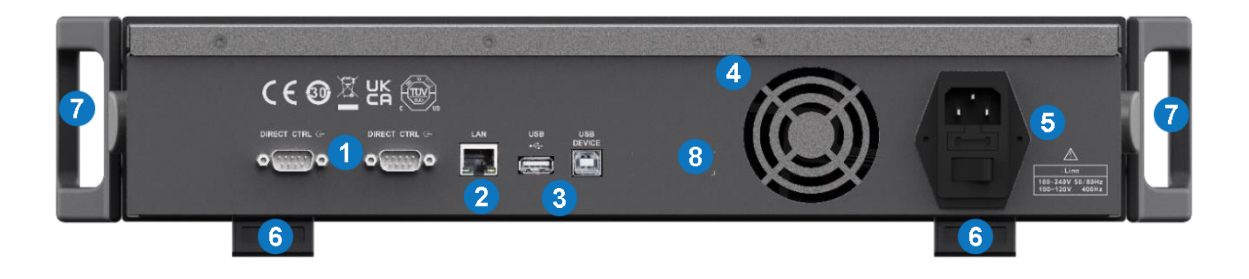

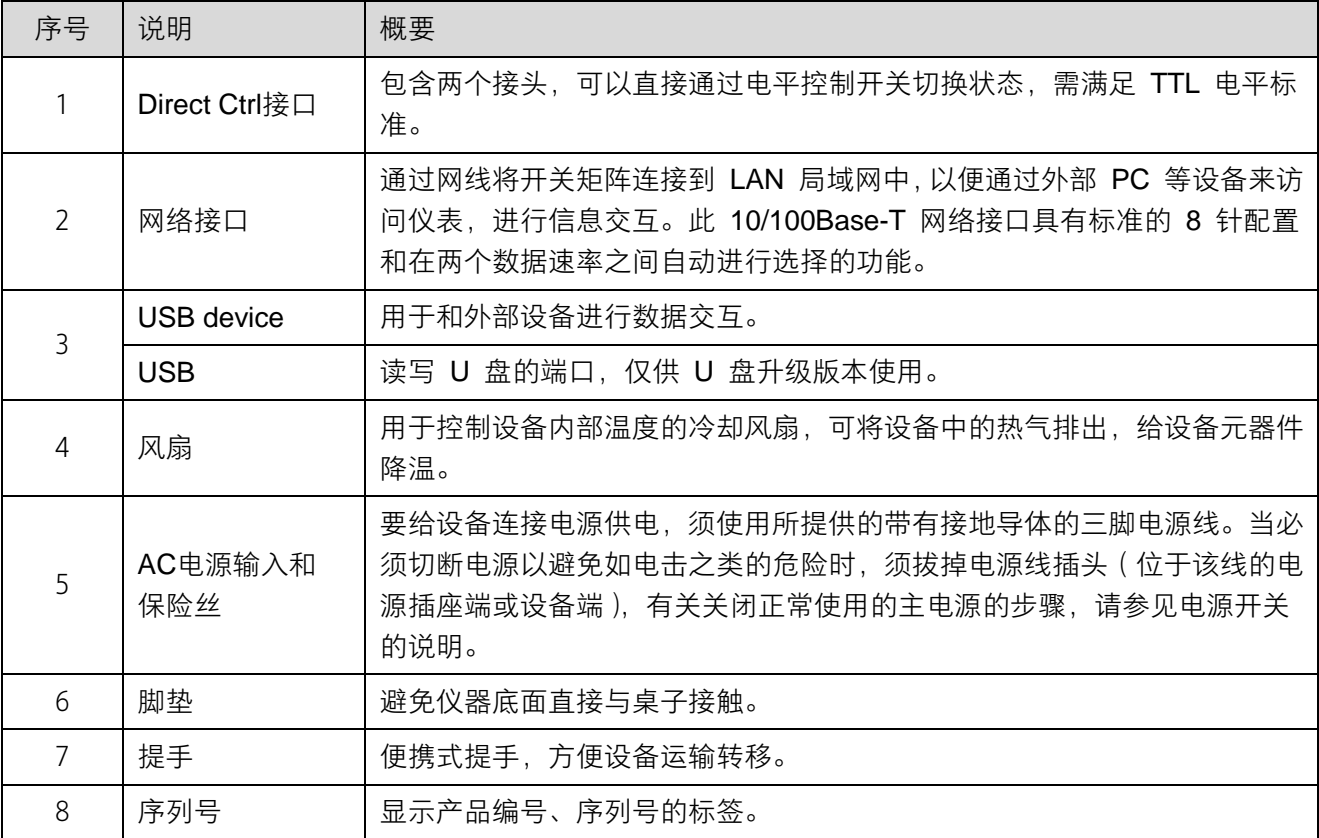

# <span id="page-10-0"></span>用户界面

矩阵开关界面简单,所有功能可通过旋钮选择和配置。主要功能配置最深仅需进入两级菜单(从主菜单开始 计算)。

## 用户界面说明

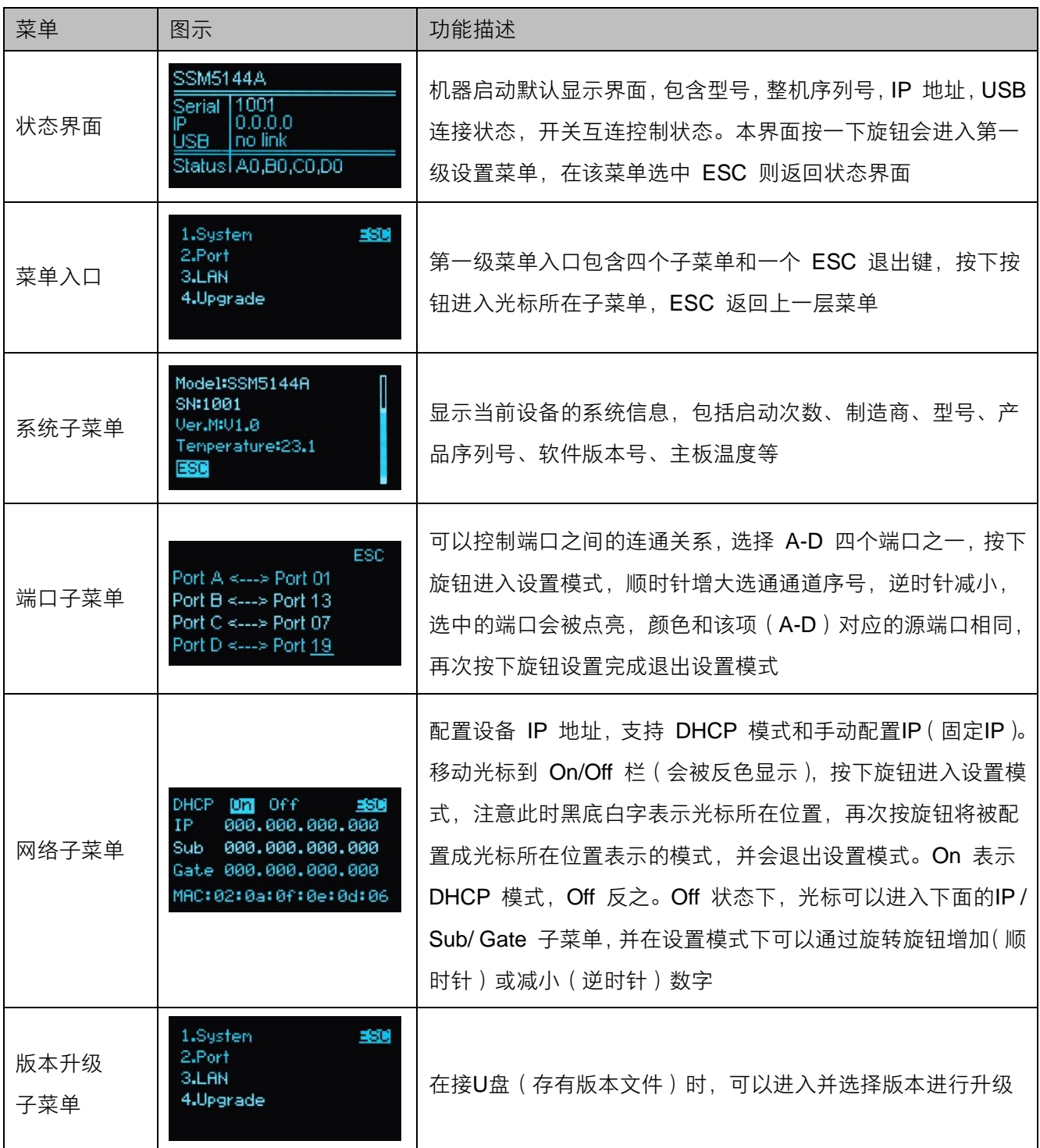

<span id="page-11-0"></span>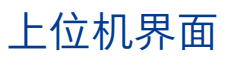

#### 4 射频通道

- 1. 用 USB 线连接设备,点击 Rescan 获取设备信息并连接。
- 2. 先点击射频接头 A-D,再点击能与其连通的射频接头 1-24,完成一对选通通道设置。设置完成后再次点 击可以取消此选通设置。点击 Reset 取消全部选通设置。

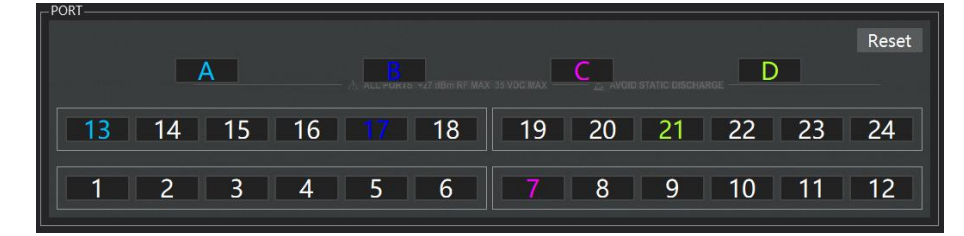

#### ■ 端口指示灯

1. 用 USB 线连接设备,点击 Rescan 获取开关信息并连接。然后点击 Tool-Color 菜单进入颜色设置界面。

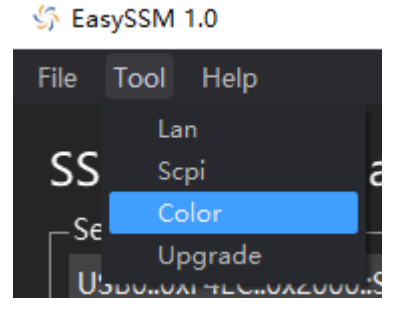

2. 通过下拉菜单栏可以配置射频接头 A-D 和与以其连通的射频接头 1-24 的颜色,点击 Default 将恢复默认 颜色设置。

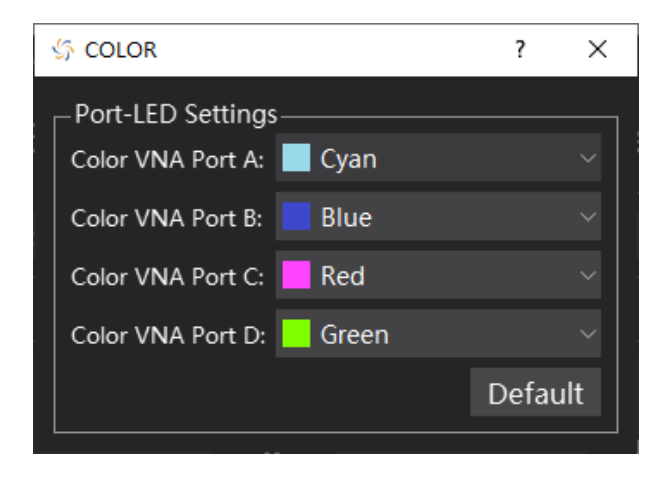

网络

1. 用 USB 线连接设备,点击 Rescan 获取开关信息并连接。连接网络后,点击 Tool-Lan 菜单进入网络设 置界面。

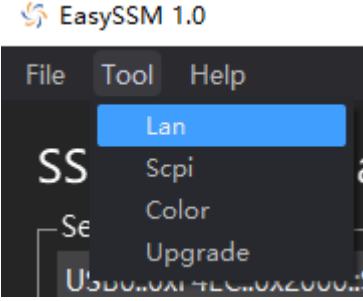

2. 点击 Refresh 可以获取机器网络信息并显示,修改网络信息后点击 Apply 可以将修改后的网络信息配置

到设备。

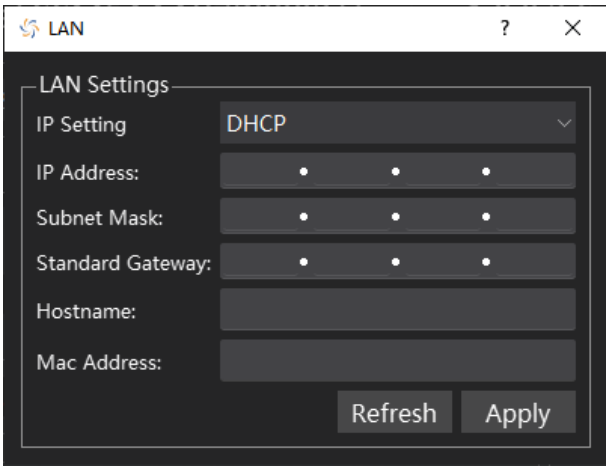

## 固件升级

- 1. 从官方网站下载固件升级包。
- 2. 用 USB 线连接设备,点击 Rescan 获取开关信息并连接。,然后点击 Tool-Upgrade 菜单进入升级界面。

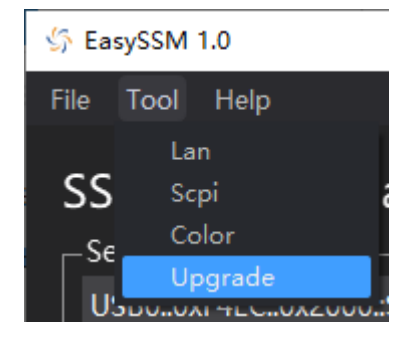

3. 点击 Browse 按钮选择升级文件 (.ads), 点击 Begin, 文件校验通过后开始升级, 下方进度条显示实时 升级进度。升级完成后机器会自动重启,重新连接设备即可。

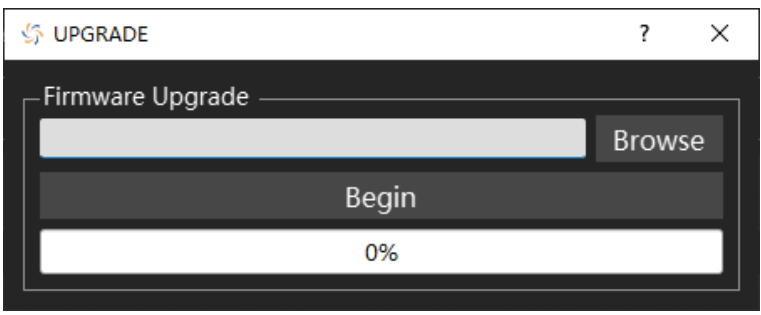

注:任何打断升级过程的操作都可能引起升级失败甚至仪器无法启动,请在升级过程中保持仪器的供电与稳 定状态。

<span id="page-14-0"></span>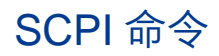

## ← 设备信息

#### **1.** 设备信息查询(**\*IDN**)

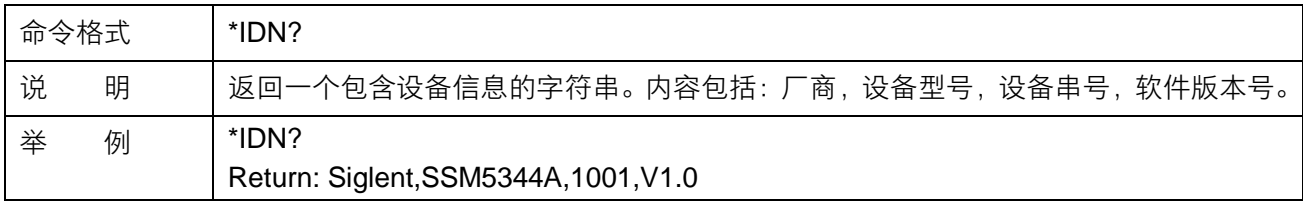

#### **2.** 设备型号查询(**SHOW:MNAMe?**)

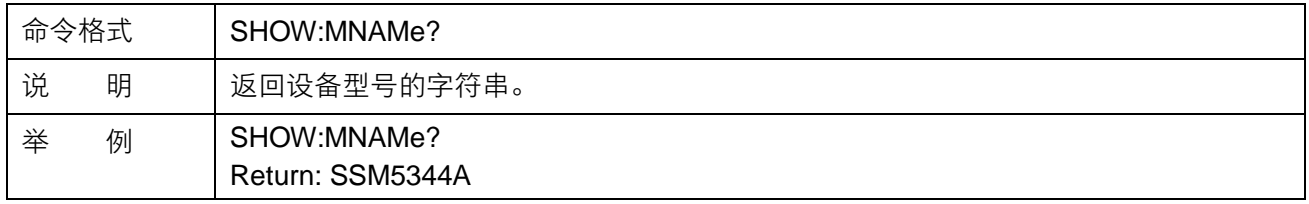

#### **3.** 设备序列号查询(**SHOW:SERial?**)

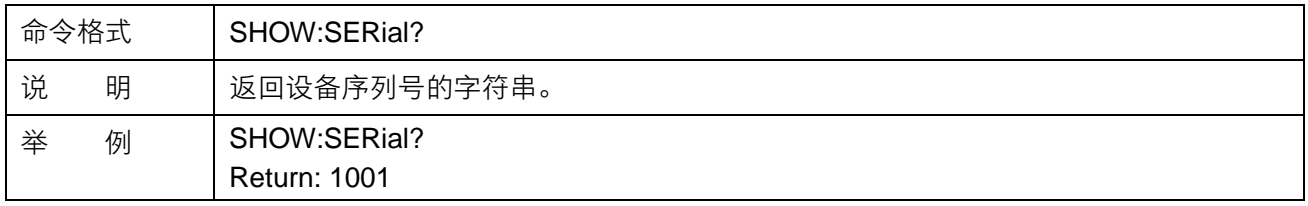

#### **4.** 软件版本号查询(**SHOW:SVERsion?**)

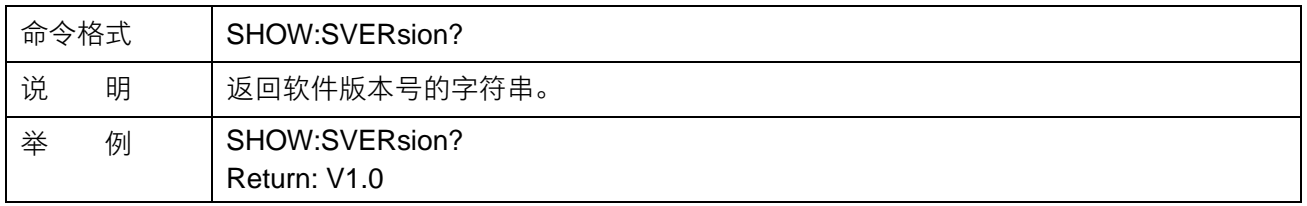

## 网络

#### **1.** 网络连接状态查询(**SHOW:LAN:LINK?**)

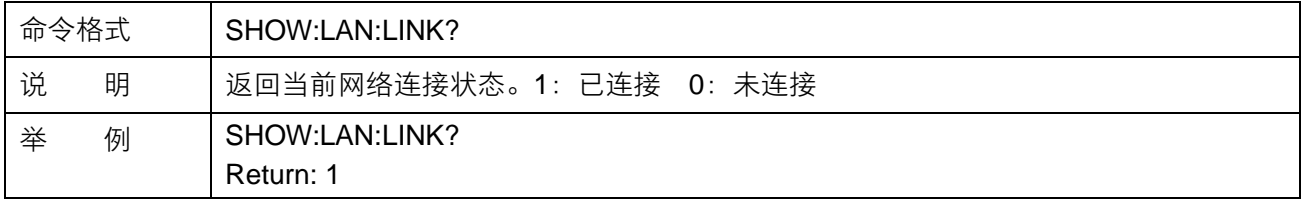

#### **2.** 主机名设置(**SET:LAN:HOST:NAMe**)

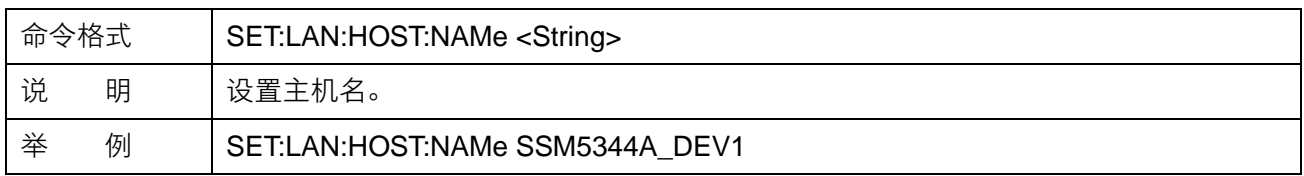

#### **3.** 主机名查询(**SHOW:LAN:HOST:NAMe?**)

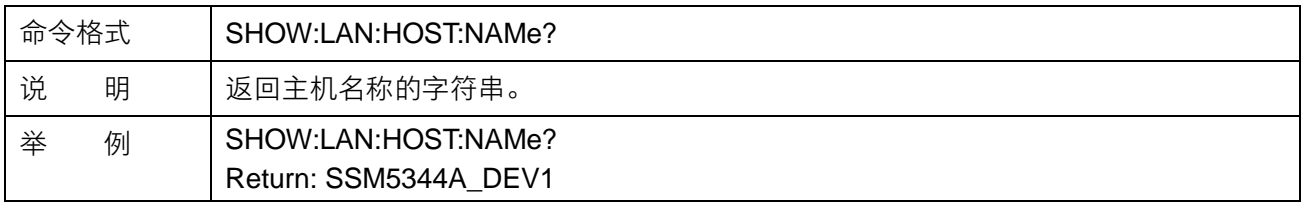

#### **4. DHCP** 关闭开启设置(**SET:LAN:DHCP**)

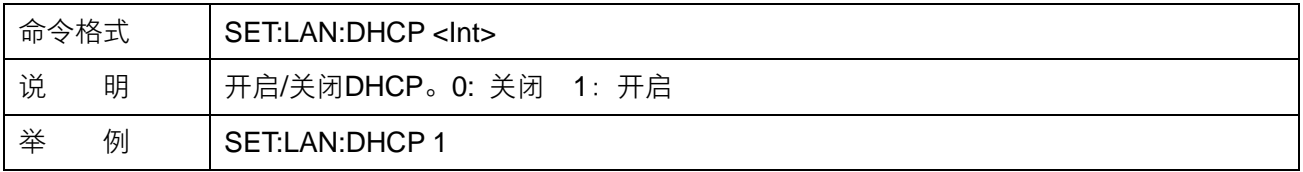

#### **5. DHCP** 关闭开启查询(**SHOW:LAN:DHCP?**)

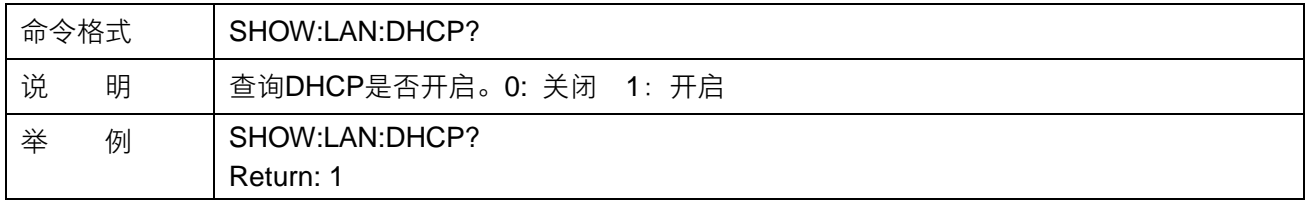

#### **6. IP** 地址设置(**SET:LAN:IP**)

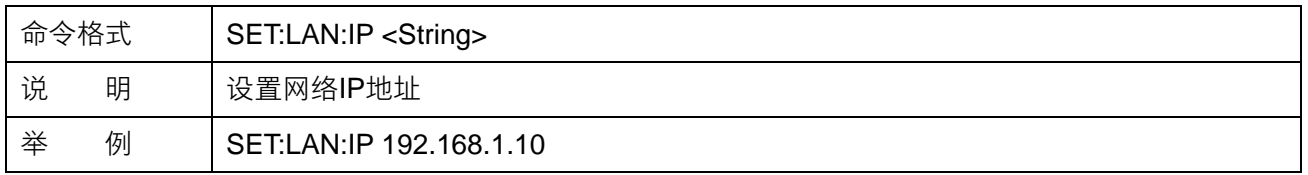

#### **7. IP** 地址查询(**SHOW:LAN:IP?**)

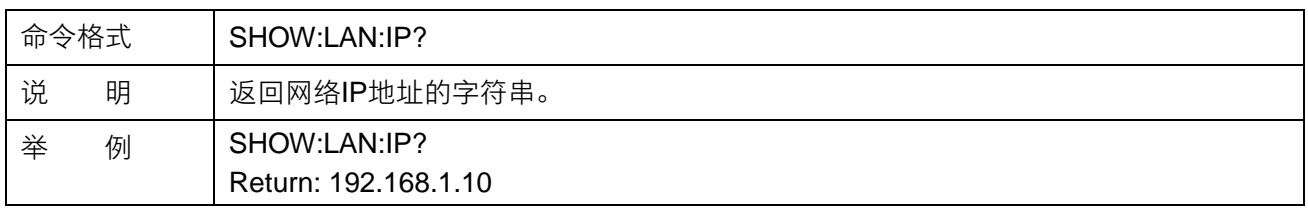

#### **8.** 子网掩码设置(**SET:LAN:SNMask**)

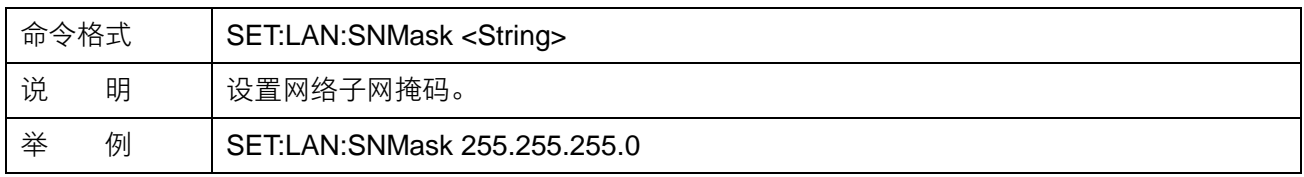

#### **9.** 子网掩码查询(**SHOW:LAN:SNMask?**)

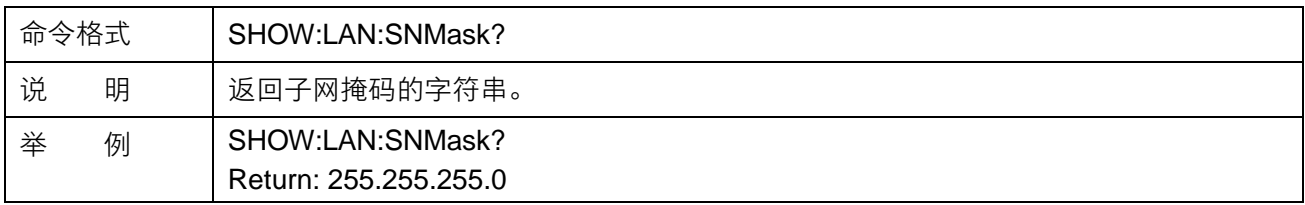

#### **10.** 网关设置(**SET:LAN:GW**)

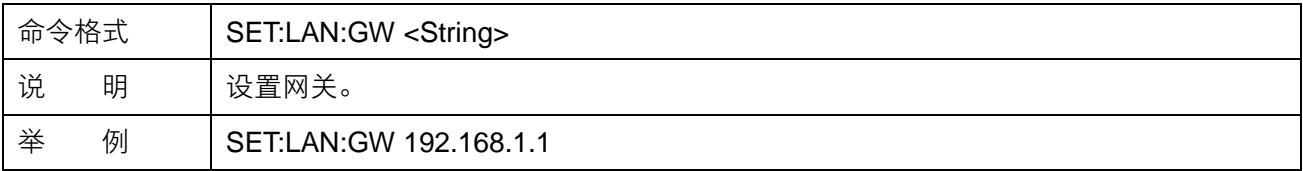

#### **11.** 网关查询(**SHOW:LAN:GW?**)

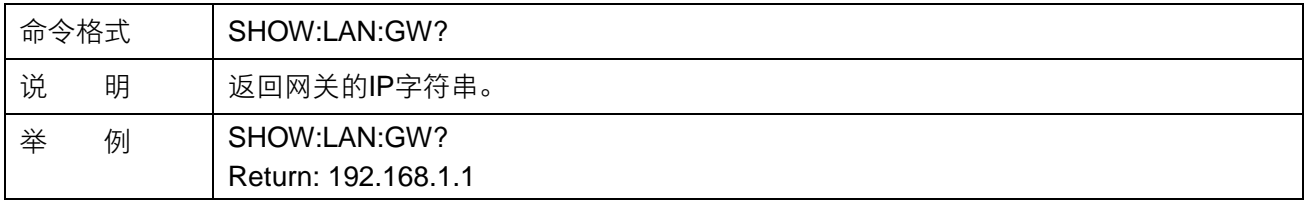

#### 其他

#### **1.** 射频通道选择(**ROUTe**)

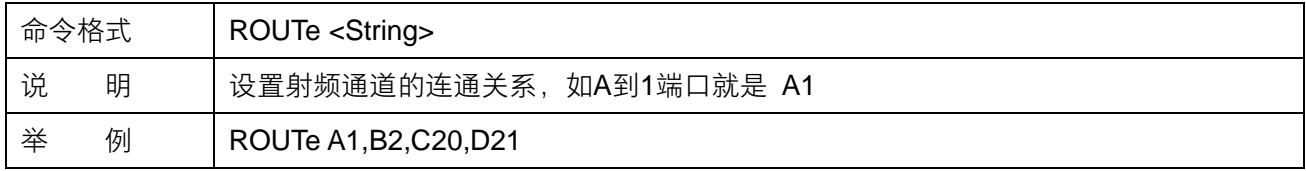

#### **2.** 射频通道查询(**ROUTes?**)

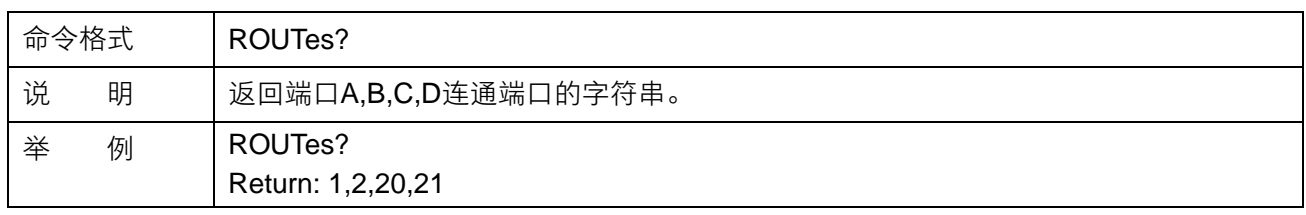

#### **3.** 可用通道查询(**SHOW:ROUTes?**)

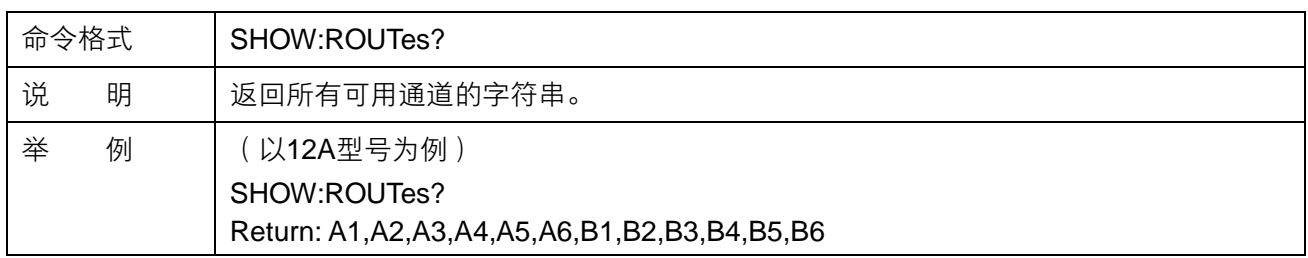

#### **4.** 端口指示灯颜色设置(**SET:COLOR**)

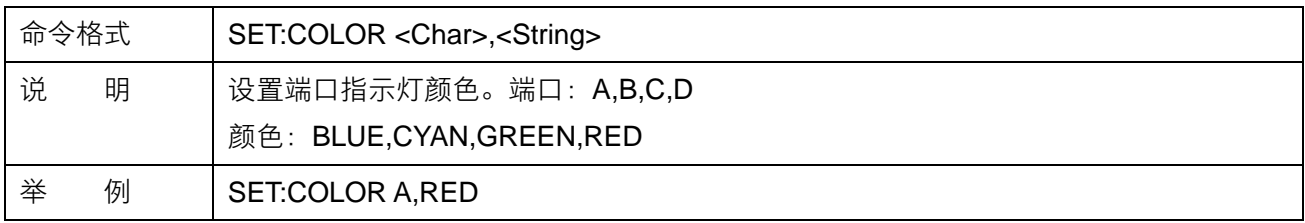

#### **5.** 端口指示灯查询(**GET:COLOR?**)

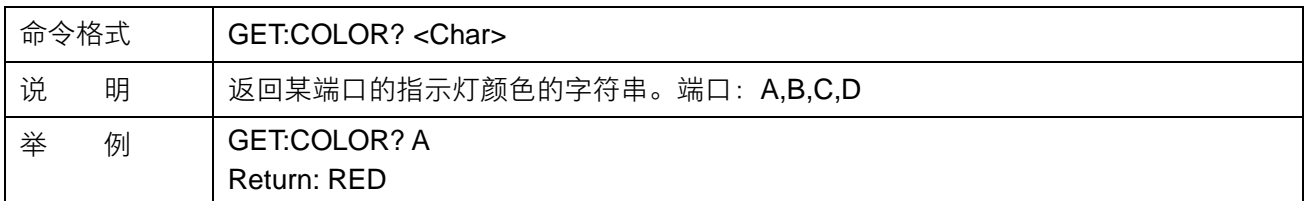

#### **6.** 设备温度查询(**SHOW:TEMPerature?**)

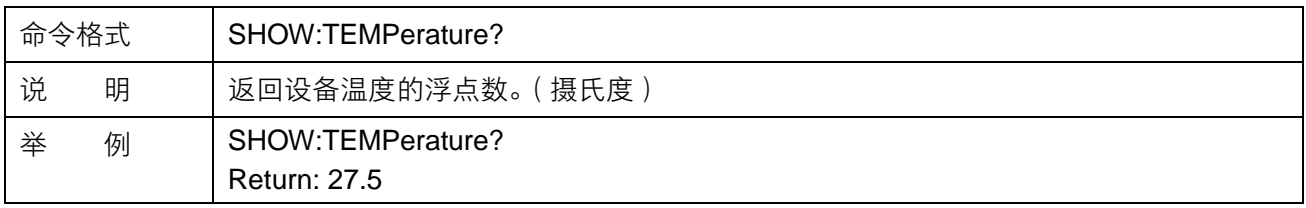

## <span id="page-18-0"></span>固件操作

← 查看系统版本信息

用户可通过前面板上的旋钮,选中并进入 System 菜单,里面可查看的内容包括:

- **·** 启动次数
- **·** 生产商
- **·** 产品型号
- **·** 产品序列号
- **·** 软件版本号
- **·** 主板温度

固件升级

请按照以下步骤进行固件升级:

- 1. 从官方网站下载固件升级包。
- 2. 将升级包中的.ADS 文件拷贝到 U 盘的根目录。
- 3. 将 U 盘插入仪器的 USB 口, 观察前面板显示屏, 通过旋钮选中 Upgrade 菜单, 再按一下旋钮, 选 择固件升级文件。
- 4. 选中升级文件,再次按旋钮,将弹出固件升级指示,升级成功后仪器将会重启,升级失败后将会弹 出相应提示。

注:任何打断升级过程的操作都可能引起升级失败甚至仪器无法启动,请在升级过程中保持仪器和 **U** 盘 的供电稳定状态。

# <span id="page-19-0"></span>帮助信息

通过官方网站或联系售后人员获取相关帮助。

## <span id="page-19-1"></span>远程控制

基于 SCPI (Standard Commands for Programmable Instruments) 命令集, 开关矩阵支持通过 USB、LAN 与计算机进行通信, 从而实现远程控制。也可通过 Direct Ctrl 接口, 直接对开关进行电平控制。

# <span id="page-19-2"></span>更多产品信息

您可以在 System 菜单栏中获取您的设备信息和状态, 欲了解本产品更多信息, 请查阅如下手册 (您可登录 SIGLENT 官方网站下载 [http://www.siglent.com](http://www.siglent.com/))。

- **·** 《SSM5000A 开关矩阵用户手册》:提供本产品功能的详细说明。
- **·** 《SSM5000A 开关矩阵数据手册》:提供本产品的主要特色和技术指标。

# <span id="page-20-0"></span>Copyright and Statement

## **Copyright**

SIGLENT TECHNOLOGIES CO., LTD All Rights Reserved.

#### **Trademark Information**

SIGLENT is the registered trademark of SIGLENT TECHNOLOGIES CO., LTD.

#### **Declaration**

- SIGLENT products are protected by patent law worldwide.
- Information in this publication replaces all previously corresponding material.
- SIGLENT reserves the right to modify or change parts of or all the specifications or pricing policies at the company's sole decision.
- Any method of copying, extracting or translating the contents of this manual is not allowed without the permission of SIGLENT.

# <span id="page-21-0"></span>General Safety Summary

Carefully read the following safety precautions to avoid any personal injury or damage to the instrument and any products connected to it. To avoid potential hazards, please use the instrument as specified:

- Only qualified technicians can carry out maintenance of the product.
- Only the power cord designed for the instrument and authorized by the local country could be used.
- The instrument is grounded through the protective earth conductor of the power cord. To avoid electric shock, please make sure the instrument is grounded correctly before connecting its input or output terminals.
- The potential of the signal wire ground is equal to the earth, so do not connect the signal wire to a high voltage.
- To avoid fire or electric shock, please look over all ratings and safety labels on the instrument. Before connecting the instrument, please read the manual carefully to gain more information about the ratings.
- Do not touch exposed contacts or components when the power is on.
- To avoid short-circuiting to the interior of the device or electric shock, please do not operate the instrument in a humid environment.
- To avoid damage to the device or personal injury, it is important to operate the device away from an explosive atmosphere.
- To avoid the influence of dust and moisture in the air, please keep the surface of the device clean and dry.

## <span id="page-21-1"></span>Safety terms and symbols

**Terms on the product**, these terms may appear on the product.

- DANGER: Indicates direct injuries or hazards that may happen.
- WARNING: Indicates potential injuries or hazards that may happen.
- CAUTION: Indicates potential damages to the instrument or other property that may happen.

**Symbols on the product**, these symbols may appear on the product:

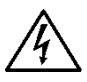

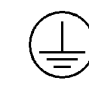

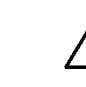

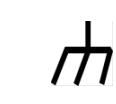

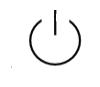

Hazardous Voltage

**Protective Ground** 

Warning Earth Chassis Ground

Power Switch

# <span id="page-22-0"></span>General Inspection

#### **Inspect the shipping container**

Keep the shipping container or cushioning material until the contents of the shipment have been completely checked and the instrument has passed both electrical and mechanical tests. The consigner or carrier will be responsible for damages to the instrument resulting from shipment. SIGLENT will not provide free maintenance or replacement.

#### **Inspect the instrument**

If the instrument is found to be damaged, defective, or fails in electrical or mechanical tests, please contact SIGLENT.

#### **Check the accessories**

Please check the accessories according to the packing list. If the accessories are incomplete or damaged, please contact your SIGLENT sales representative.

# <span id="page-23-0"></span>Preparing for Use

#### *M* Dimensions

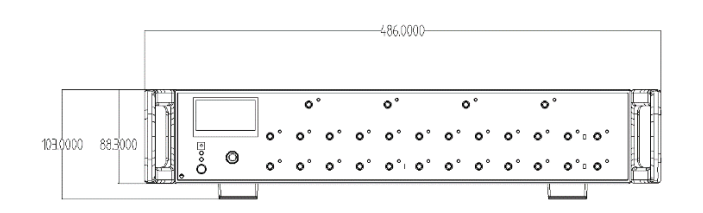

Figure 1 Front View (unit: mm)

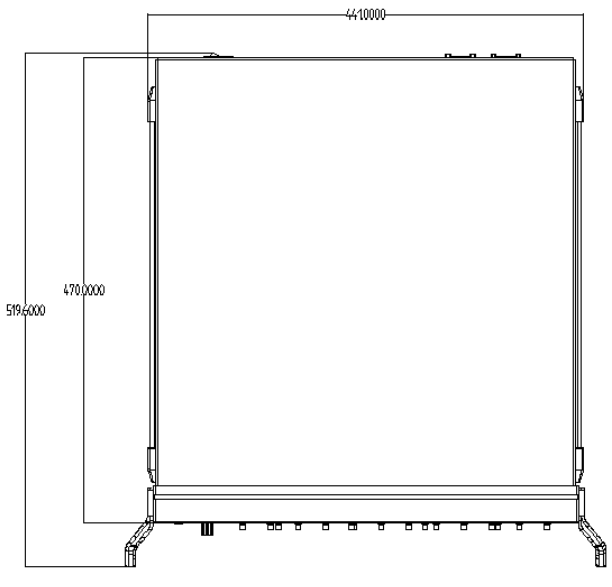

Figure 2 Top View (unit: mm)

## **Adjust the supporting legs**

For benchtop operation, you may want to use the supporting legs. Adjust the supporting feet appropriately to tilt the equipment upwards.

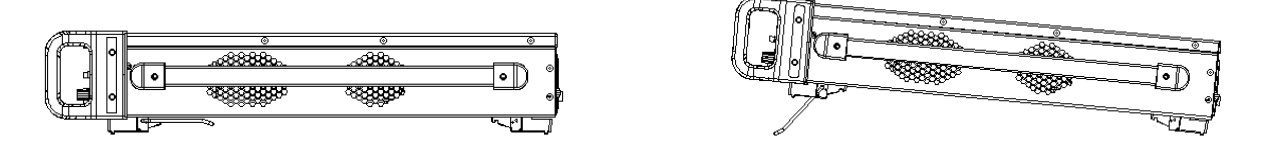

Figure 3 adjusting of supporting legs

## *L* Connect to AC power supply

The equipment accepts 100-240 V, 50/60Hz AC power supply. Please use the power cord provided in the accessory to connect the instrument to the power source.

# <span id="page-24-0"></span>Front Panel

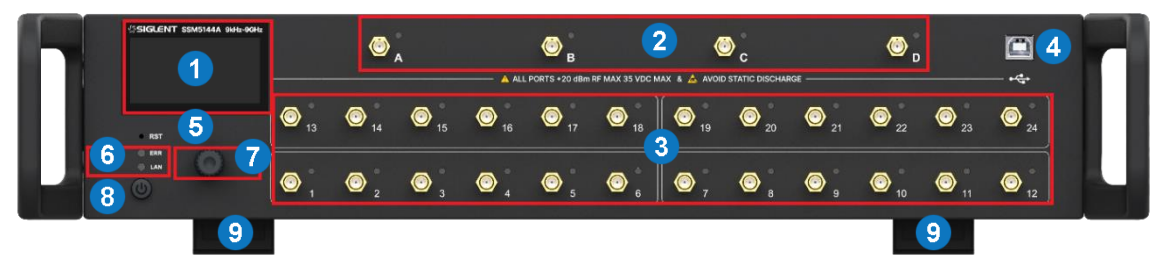

Figure 4 Front panel

Table 1 Front panel area description:

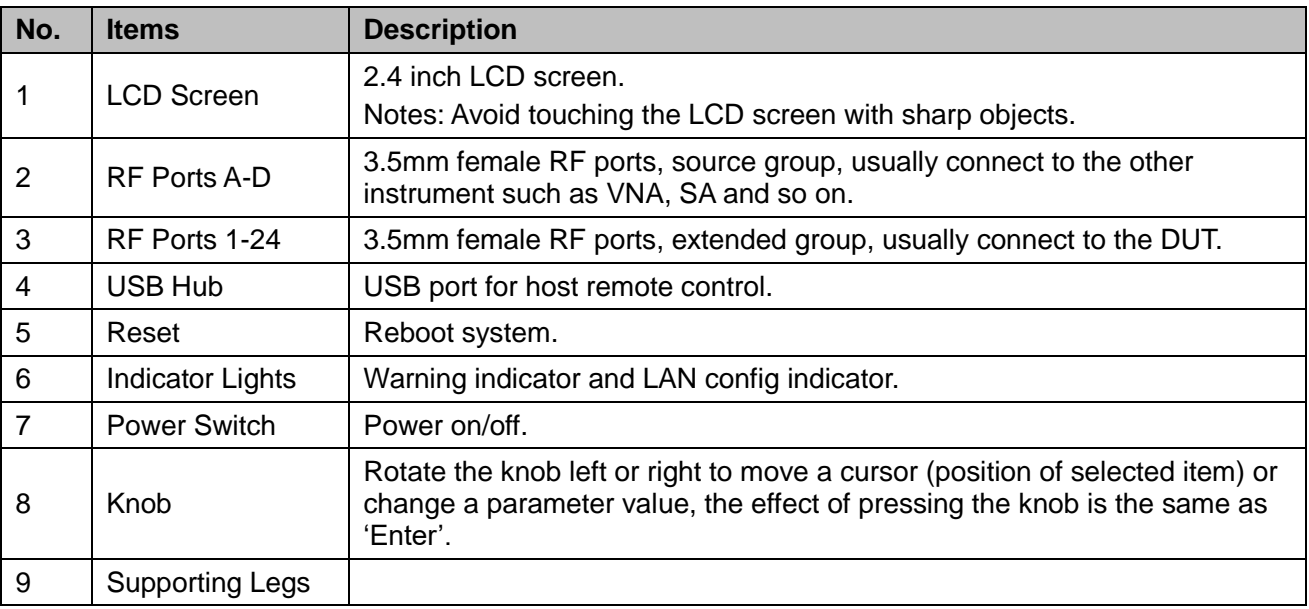

#### **Power switch**

- Light-off indicates that the instrument is in the stand-by state. Pressing this button will cause the instrument to begin the start-up process and the power switch light will turn white.
- A White light constantly on indicates the instrument is in the operating state. A short press will cause the instrument to save the current settings and then return to the stand-by state and the light will turn Off.

## **RF connectors**

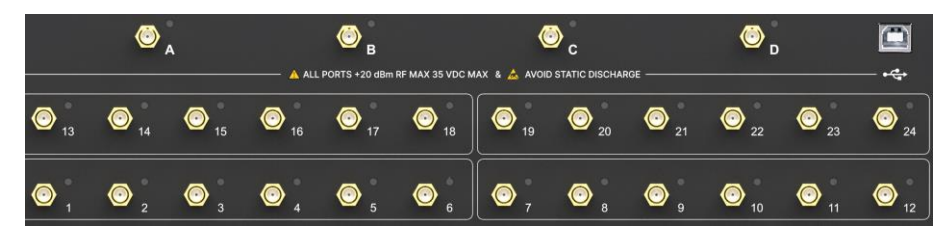

Figure 5 Front panel RF connectors

- There are two groups of RF connectors. A-D are the source group, 1-24 are the extended group. A and B could be connected to one of 1-6 or 13-18 ports, but A and B can't be connected to the same number port simultaneously. Such as C and D ports, the number of ports can be connected to are 7-12 and 19-24.
- When a couple of RF connector are linked together, the corresponding port lights above the RF connectors will be lit up with the same color.
- To avoid damage to the instrument, the RF connector input signal must meet the following: The DC voltage and the maximum continuous RF power cannot exceed 35V and 20 dBm respectively.

# $C \in \mathbf{Q} \boxtimes \mathbf{S}$

#### Figure 6 Rear panel

#### Table 2 Rear panel area description:

<span id="page-25-0"></span>Rear Panel

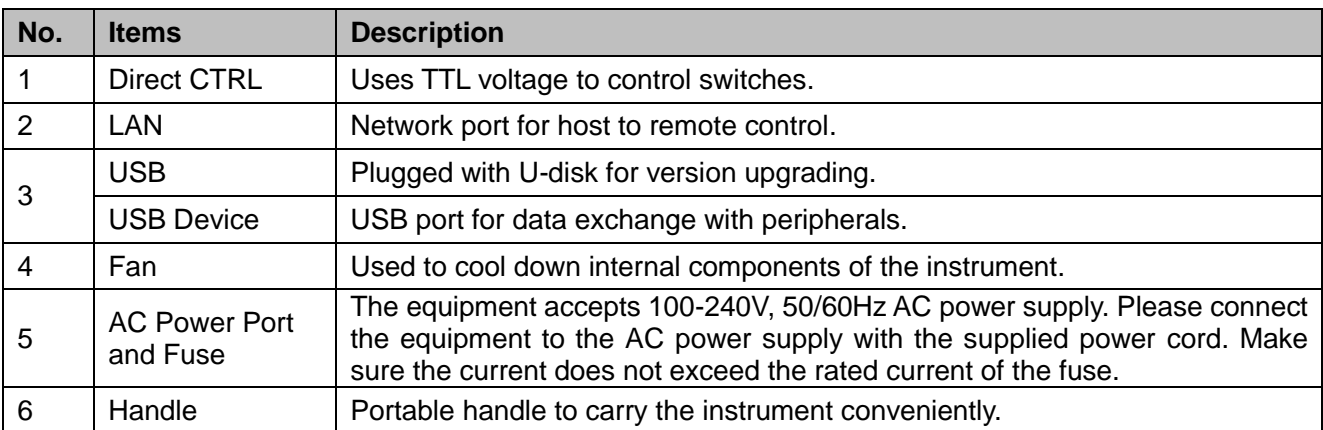

# <span id="page-26-0"></span>User Interface

## Table 3 User interface description:

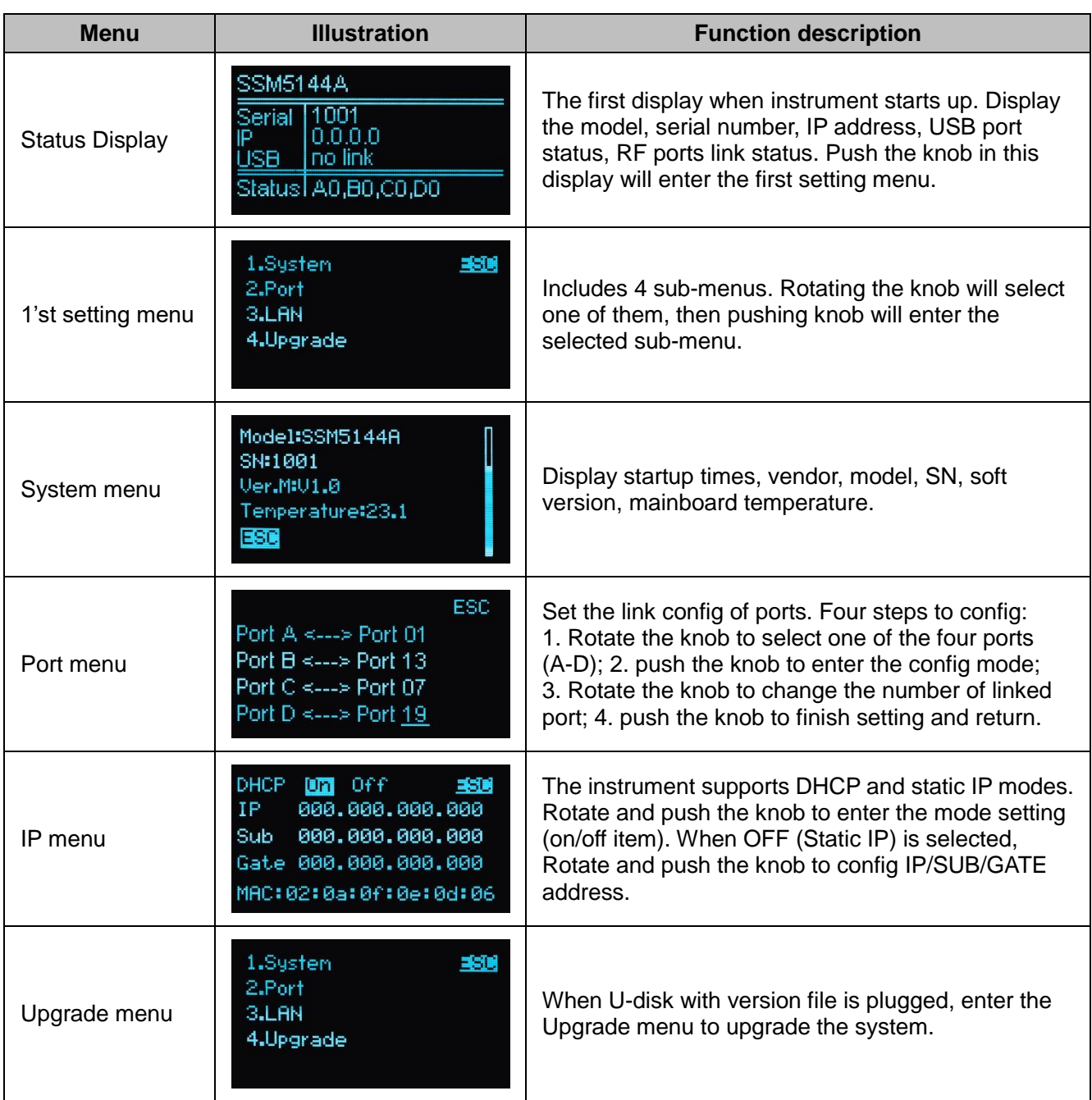

# <span id="page-27-0"></span>Host computer interface

#### **RF channel**

- 1. Connect the device with a USB cable, click Rescan to get the device information and connect.
- 2. Click the RF connectors A-D first, and then click the RF connectors 1-24 that can be connected to it to complete a pair of gating channel settings. After the setting is completed, click again to cancel the gating setting. Click Reset to cancel all gating settings.

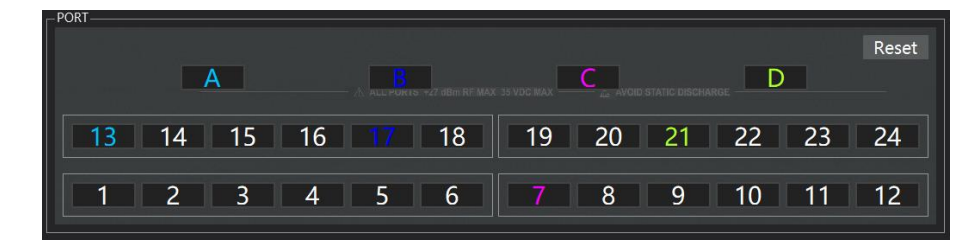

#### *F* Port indicator

1. Connect the device with a USB cable, click Rescan to get the device information and connect. Then click the Tool-Color menu to enter the color setting interface.

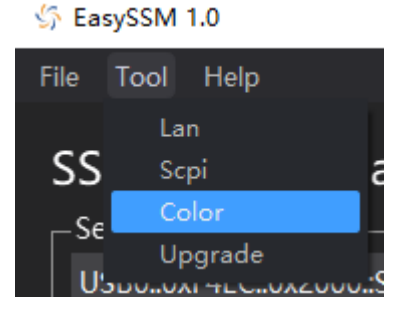

2. The color of RF connectors A-D and the connected RF connectors 1-24 can be configured through the drop-down menu bar. Click Default to restore the default color settings.

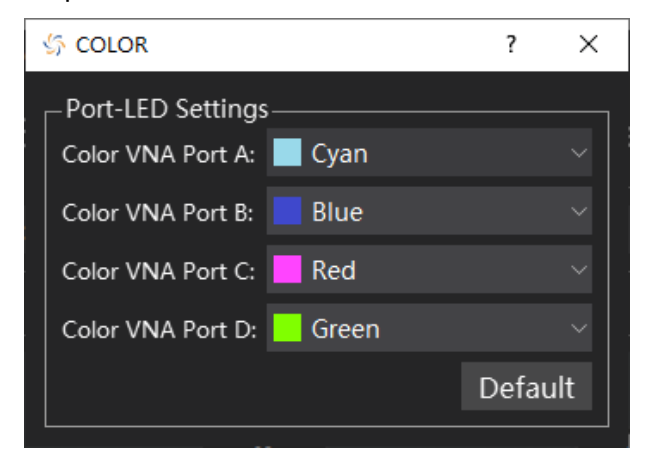

#### **Network**

1. Connect the device with a USB cable, click Rescan to get the device information and connect. After connecting to the network, click the Tool-Lan menu to enter the network setting interface.

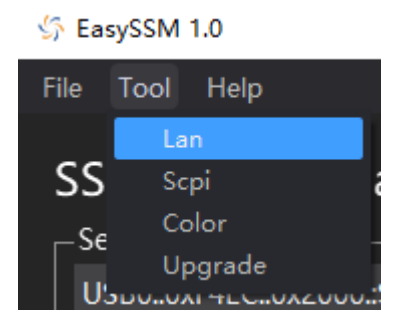

2. Click Refresh to obtain the machine network information and display it. After modifying the network information, click Apply to configure the modified network information to the device.

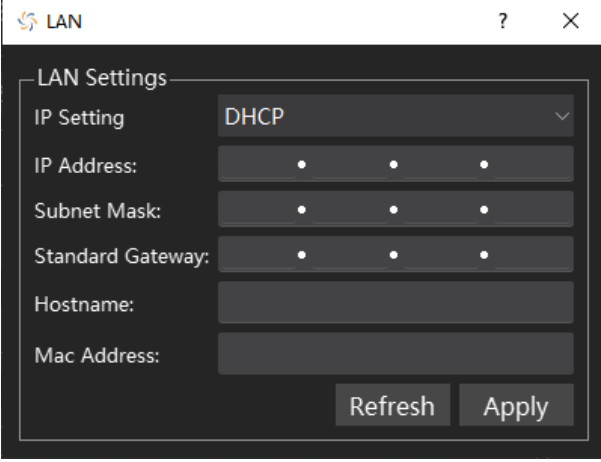

#### *I* Firmware upgrade

- 1. Download the firmware package from official SIGLENT websites only
- 2. Connect PC to instrument with USB cable. Run the EasySSM, click Rescan to get the device information and connect ,enter the menu Tool-Upgrade.

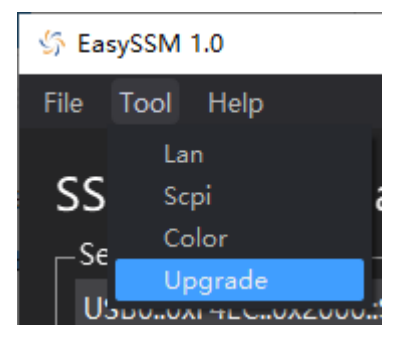

3. Click the Browse button to choose the firmware file, then click Begin button to update the system software.

4. The progress bar will appear on the screen while updating, the instrument will restart automatically if updates succeed or display a pop-up prompt box if updates fail.

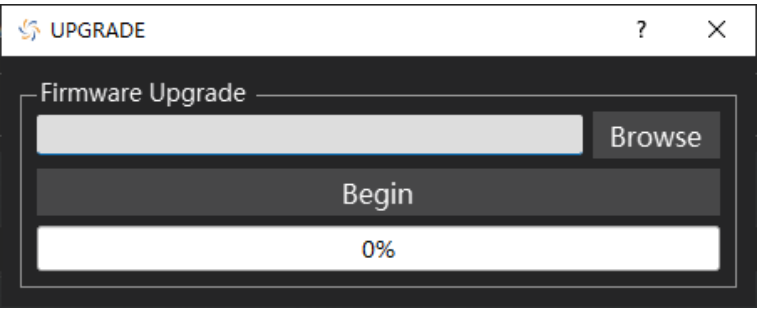

**Note:** Please ensure that line power is constant during the upgrade by using an Uninterruptible Power Supply (UPS), Failure to maintain line power may be cause upgrade failure or instrument damage.

# <span id="page-30-0"></span>**SCPI Instructions**

#### **Device Information**

#### 1. Get Instrument Information (\*IDN?)

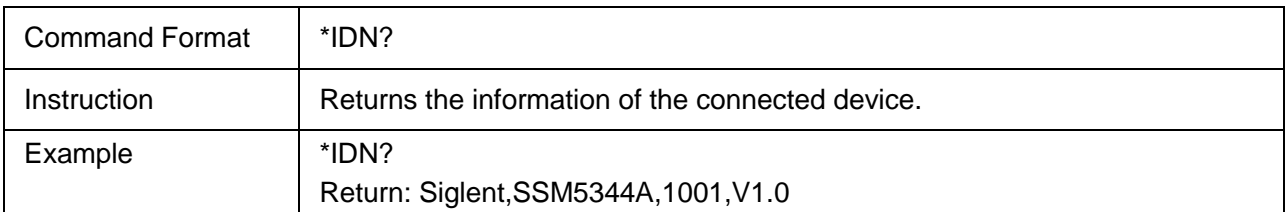

#### 2. Get Model Name (SHOW:MNAMe?)

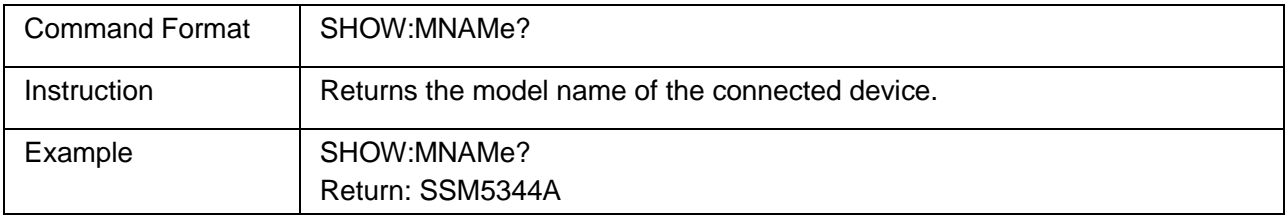

#### 3. Get Serial Number (SHOW:SERial?)

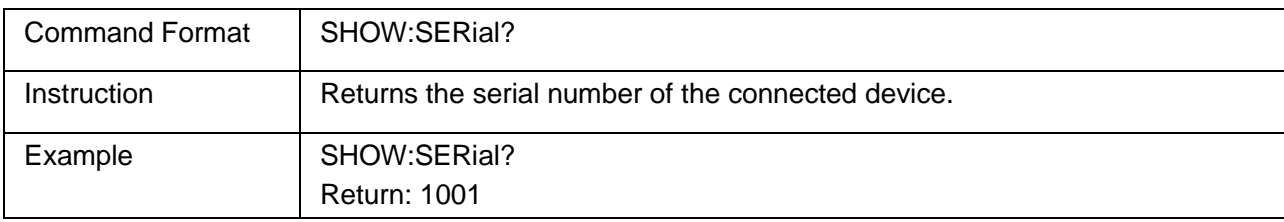

#### 4. Get Software Version (SHOW:SVERsion?)

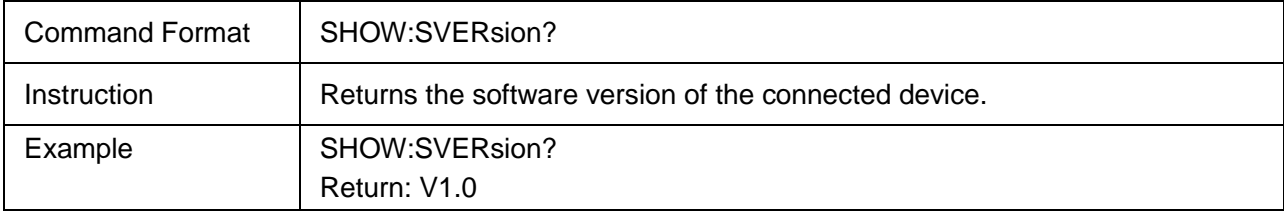

## **Network**

#### 1. Get Network Status (SHOW:LAN:LINK?)

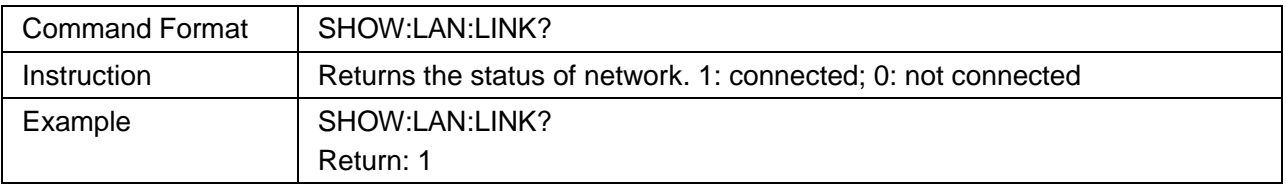

#### 2. Configure Host (SET:LAN:HOST:NAMe)

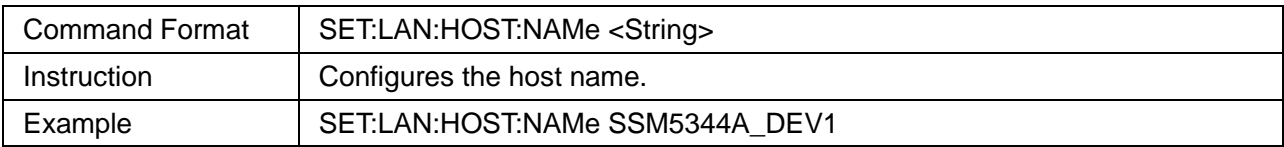

#### 3. Query Host Name (SHOW:LAN:HOST:NAMe?)

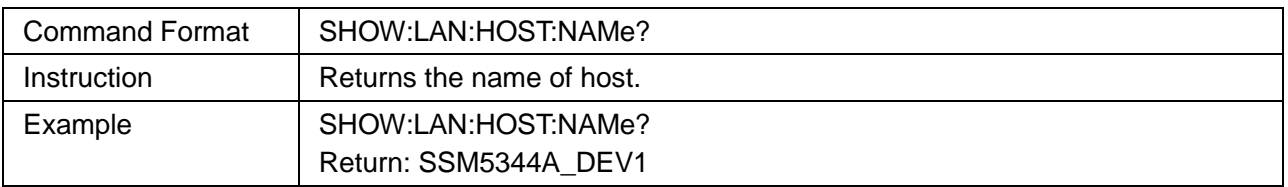

#### 4. DHCP Switch (SET:LAN:DHCP)

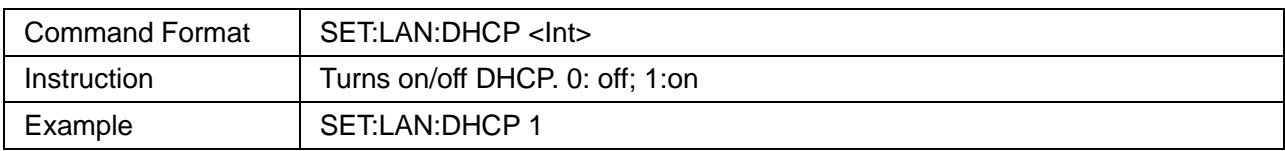

#### 5. Query DHCP Status (SHOW:LAN:DHCP?)

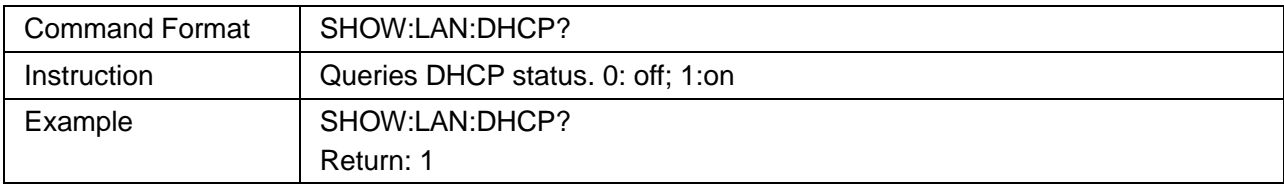

#### 6. Configure IP Address (SET:LAN:IP)

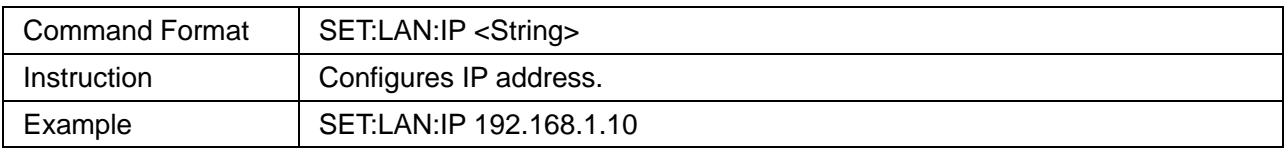

#### 7. Query IP Address (SHOW:LAN:IP?)

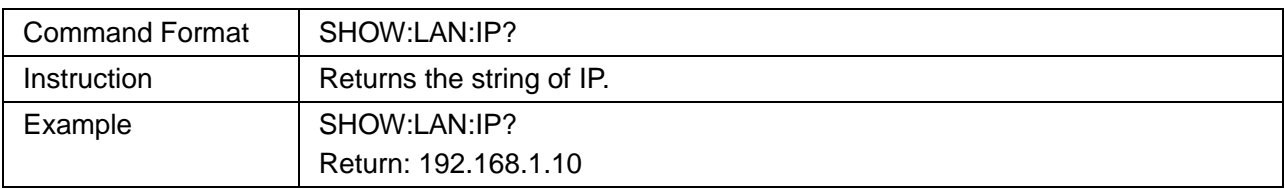

#### 8. Configure Subnet Mask (SET:LAN:SNMask)

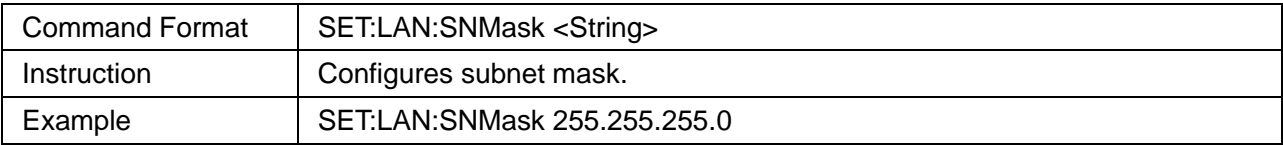

#### 9. Query Subnet Mask (SHOW:LAN:SNMask?)

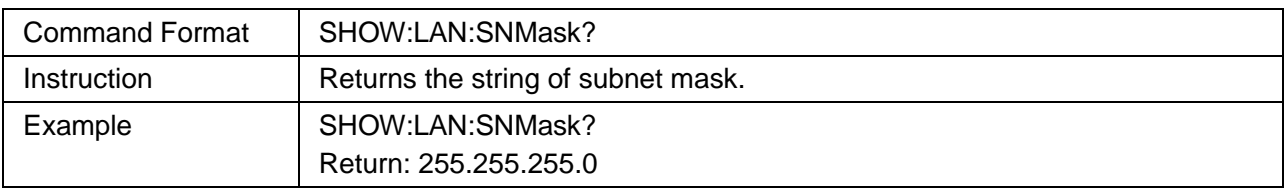

#### 10. Configure Gateway (SET:LAN:GW)

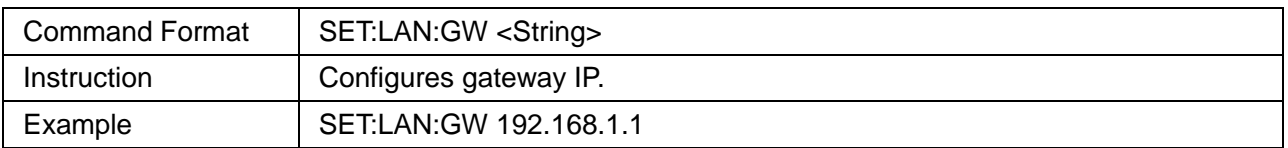

#### 11. Query Gateway (SHOW:LAN:GW?)

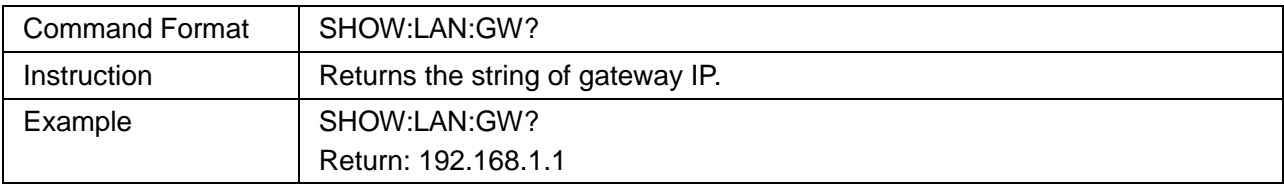

## **Others**

1. Configure RF Link (ROUTe)

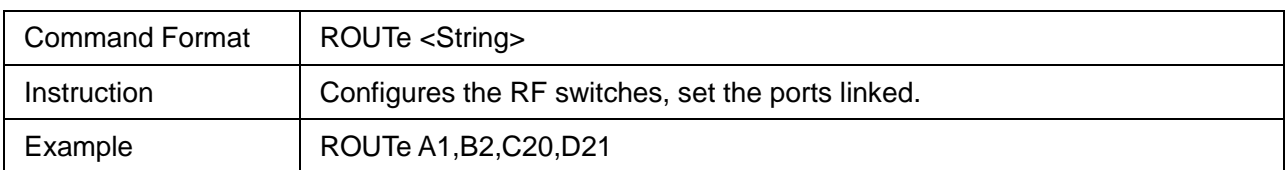

#### 2. Query RF Link (ROUTes?)

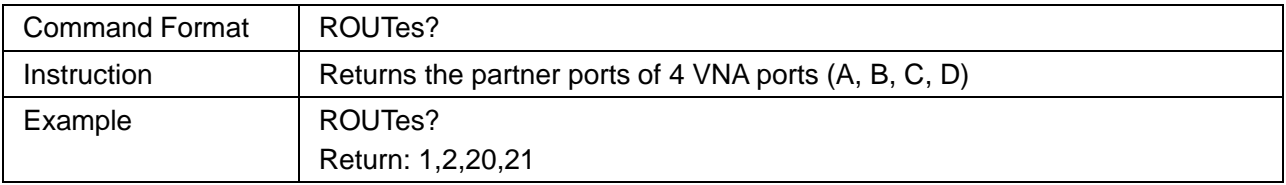

## 3. Query Available RF Link (SHOW:ROUTes?)

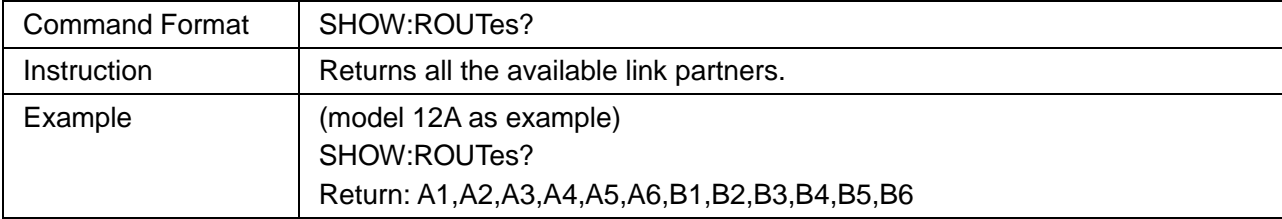

## 4. Configure Indicator Lights (SET:COLOR)

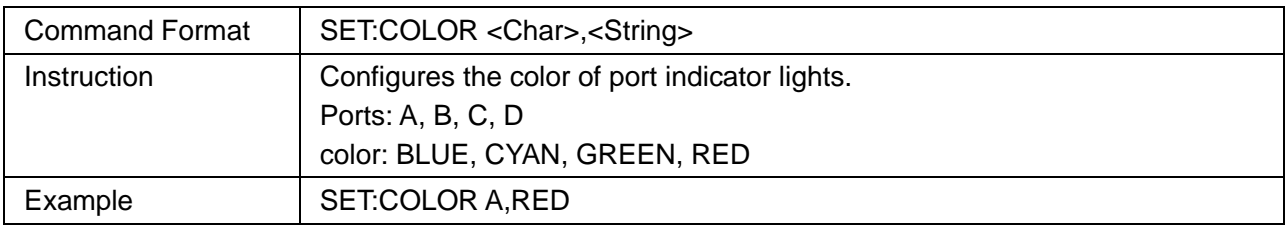

#### 5. Query Port Light Color (GET:COLOR?)

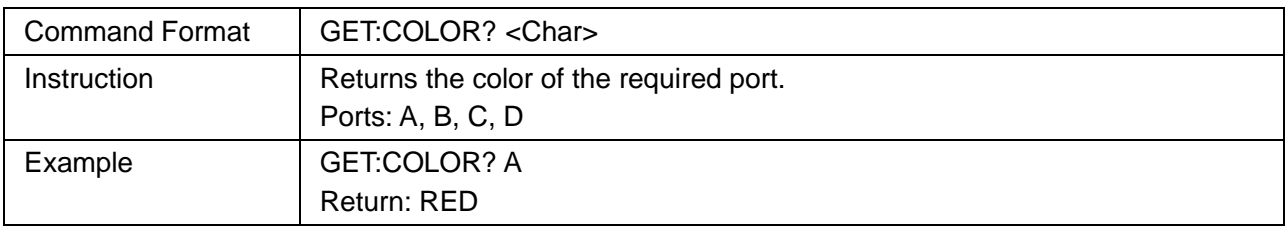

#### 6. Query Instrument Temperature (SHOW:TEMPerature?)

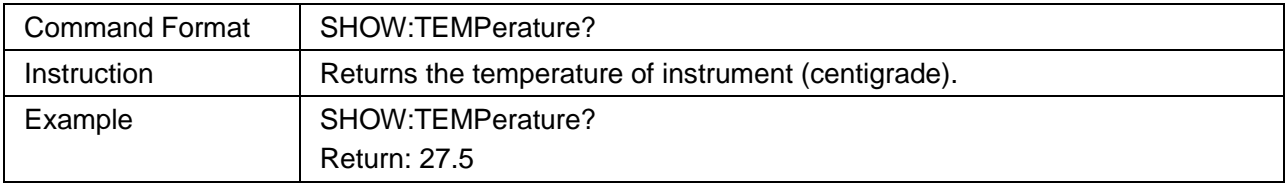

# <span id="page-34-0"></span>Firmware Operation

#### *L* Check system information

Enter the System sub-menu to check the system information, including:

- **·** Startup times
- **·** Vendor
- **·** Product model
- **·** Serial number
- **·** Software version
- **·** Mainboard temperature

#### *Firmware upgrade*

Follow this procedure to update the instrument firmware:

- 1. Download the firmware package from official SIGLENT websites only.
- 2. Extract and copy the .ADS file into the root directory of a USB stick.
- 3. Insert the USB stick into a USB port, Enter Upgrade, and select the update file, click OK to update the system software.
- 4. The progress bar will appear on the screen while updating, the instrument will restart automatically if updates succeed or display a pop-up prompt box if updates fail.

Note: Please ensure that line power is constant during the upgrade by using an Uninterruptible Power Supply (UPS), Failure to maintain line power may be cause upgrade failure or instrument damage.

## <span id="page-34-1"></span>Help Information

Connect our sales rep for more information and help.

## <span id="page-34-2"></span>Remote Control

The switch matrix supports communication with compatible computers via USB and LAN interfaces. By using these interfaces, in combination with programming languages and/ or NI-VISA software, users can remotely control the switch matrix.

# <span id="page-35-0"></span>Product Certification

**SIGLENT** guarantees this product conforms to the national and industrial standards in China as well as the ISO9001: 2008 standard and the ISO14001: 2004 standard. Other international standard conformance certification is in progress.

## <span id="page-35-1"></span>For more Product Information

You can obtain the instrument information and installation status of all options through Utility menu, for more information of this product, please refer to the following manuals (you can also download them from the **SIGLENT** web site):

**SSM5000A Series Switch Matrix user manual:**

Provides detailed introductions of the functions of this instrument.

#### **SSM5000A Series Switch Matrix Data Sheet:**

Provides the main characteristics and specifications of this instrument.

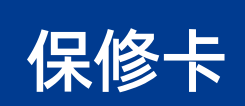

#### 感谢您购买鼎阳科技的产品,请妥善保管此产品保修卡及销售专用发票

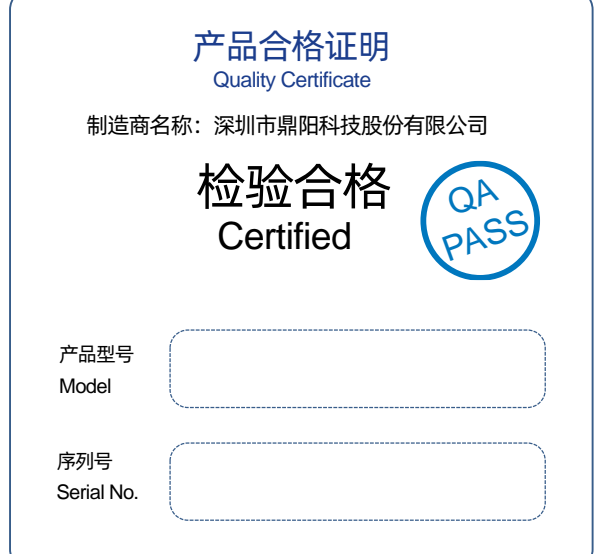

#### 售后服务中心:

服务中心地址:广东省深圳市宝安区 68 区留仙三路安通达工业园五栋一楼 服务与支持热线: 400-878-0807 邮箱:Service@siglent.com

#### 维修登记卡

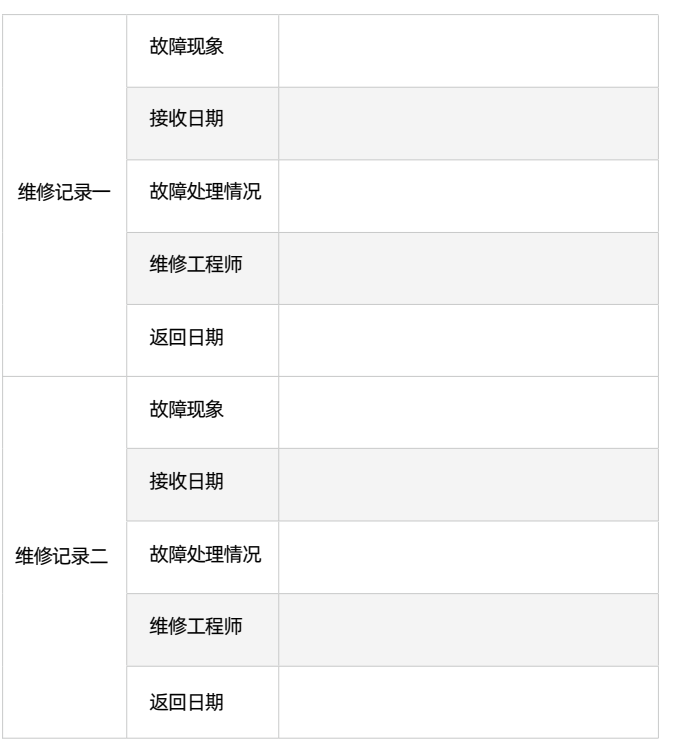

#### 客户信息反馈登记表

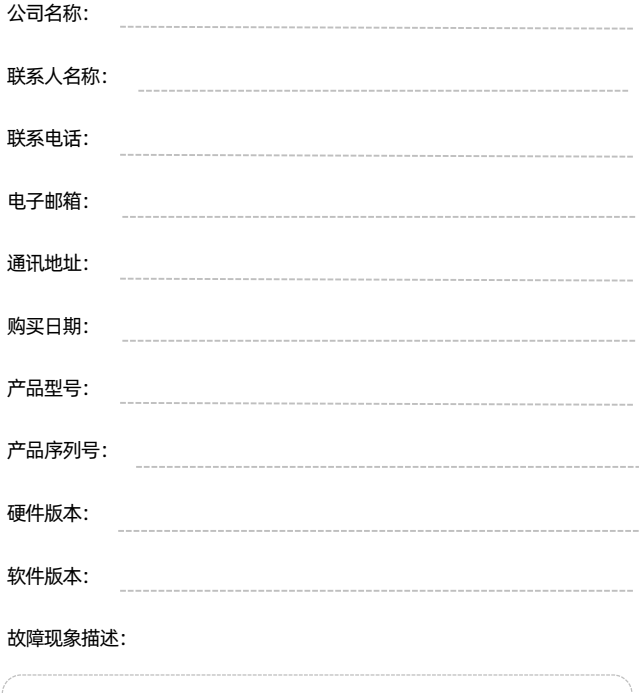

#### 保修概要

深圳市鼎阳科技股份有限公司(SIGLENT TECHNOLOGIES CO., LTD)承诺其产品在保修期内正 常使用发生故障, SGLENT 将为用户免费维修或更换部件。

本保修适用于中国大陆地区用户从大陆正规渠道所购买的 SIGLENT 产品。SIGLENT 厂家直销 渠道,授权代理销售渠道及授权网络销售渠道,用户在购买 SIGLENT 产品时有权要求商家提 供 SIGLENT 授权证明文件以保证自身利益。

#### 标准保修承诺

请

用户务必填写后沿虚

线剪下 寄 回

1

SIGLENT 承诺本产品主机保修期三年,模块类、探头类、电池类产品保修一年。SIGLENT 产 品保修起始日期默认为客户有效购机凭证(税务发票)上的日期。无法提供有效购机凭证的, 则将产品的出厂日期延后 7 天(默认货运时间)作为保修起始日期。

#### 维修承诺

对于免费维修的产品,SIGLENT 承诺在收到故障产品后 10 个工作日内维修完毕。

对于有偿维修的产品, SIGLENT 将在用户付费后 10 个工作日内将故障产品维修完毕。若用户 确认不维修, SIGLENT 将故障产品返回客户。

以下情况不包含在 SIGLENT 免费维修范围内:

1.因错误安装或在非产品规定的工作环境下使用造成的仪器故障或损坏;

2.产品外观损坏(如烧伤、挤压变形等);

3.产品保修封条被撕毁或有揭开痕迹;

4.使用未经 SIGLENT 认可的电源或电源适配器造成的意外损坏;

5.因不可抗拒因素(如地震、雷击等)造成的故障或损坏;

本保修卡代替先前发布的保修卡版本,其他任何形式的保修条款应以上述的保修说明为准, SIGLENT 拥有对维修事宜的最终解释权。

 $\frac{1}{2}$  , a reduce the contract of the contract  $\mathbb R$  with  $\mathbb R$  and  $\mathbb R$   $\mathbb R$  and  $\mathbb R$   $\mathbb R$   $\mathbb R$   $\mathbb R$   $\mathbb R$   $\mathbb R$   $\mathbb R$   $\mathbb R$   $\mathbb R$   $\mathbb R$   $\mathbb R$   $\mathbb R$   $\mathbb R$   $\mathbb R$   $\mathbb R$   $\mathbb R$   $\mathbb R$   $\mathbb R$   $\math$ 

#### **Headquarters:**

SIGLENT Technologies Co., Ltd Add: Bldg No.4 & No.5, Antongda Industrial Zone, 3rd Liuxian Road, Bao'an District, Shenzhen, 518101, China Tel: + 86 755 3688 7876 Fax: + 86 755 3359 1582 Email: sales@siglent.com Website: int.siglent.com

#### **North America:**

SIGLENT Technologies America, Inc 6557 Cochran Rd Solon, Ohio 44139 Tel: 440-398-5800 Toll Free: 877-515-5551 Fax: 440-399-1211 Email: info@siglentna.com Website: www.siglentna.com

#### **Europe:**

SIGLENT Technologies Germany GmbH Add: Staetzlinger Str. 70 86165 Augsburg, Germany Tel: +49(0)-821-666 0 111 0 Fax: +49(0)-821-666 0 111 22 Email: info-eu@siglent.com Website: www.siglenteu.com

#### 联系我们

深圳市鼎阳科技股份有限公司 全国免费服务热线:400-878-0807 网址:www.siglent.com

#### 声明

55IGLENT<sup>\*</sup> 鼎 是深圳市鼎阳科技股份 有限公司的注册商标,事先未经过允许,不 得以任何形式或通过任何方式复制本手册中 的任何内容。 本资料中的信息代替原先的此前所有版本。 技术数据如有变更,恕不另行通告。

#### 技术许可

对于本文档中描述的硬件和软件,仅在得到 许可的情况下才会提供,并且只能根据许可 进行使用或复制。

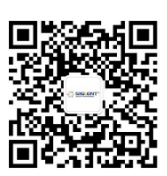

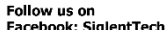

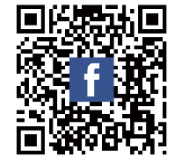

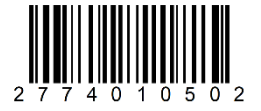